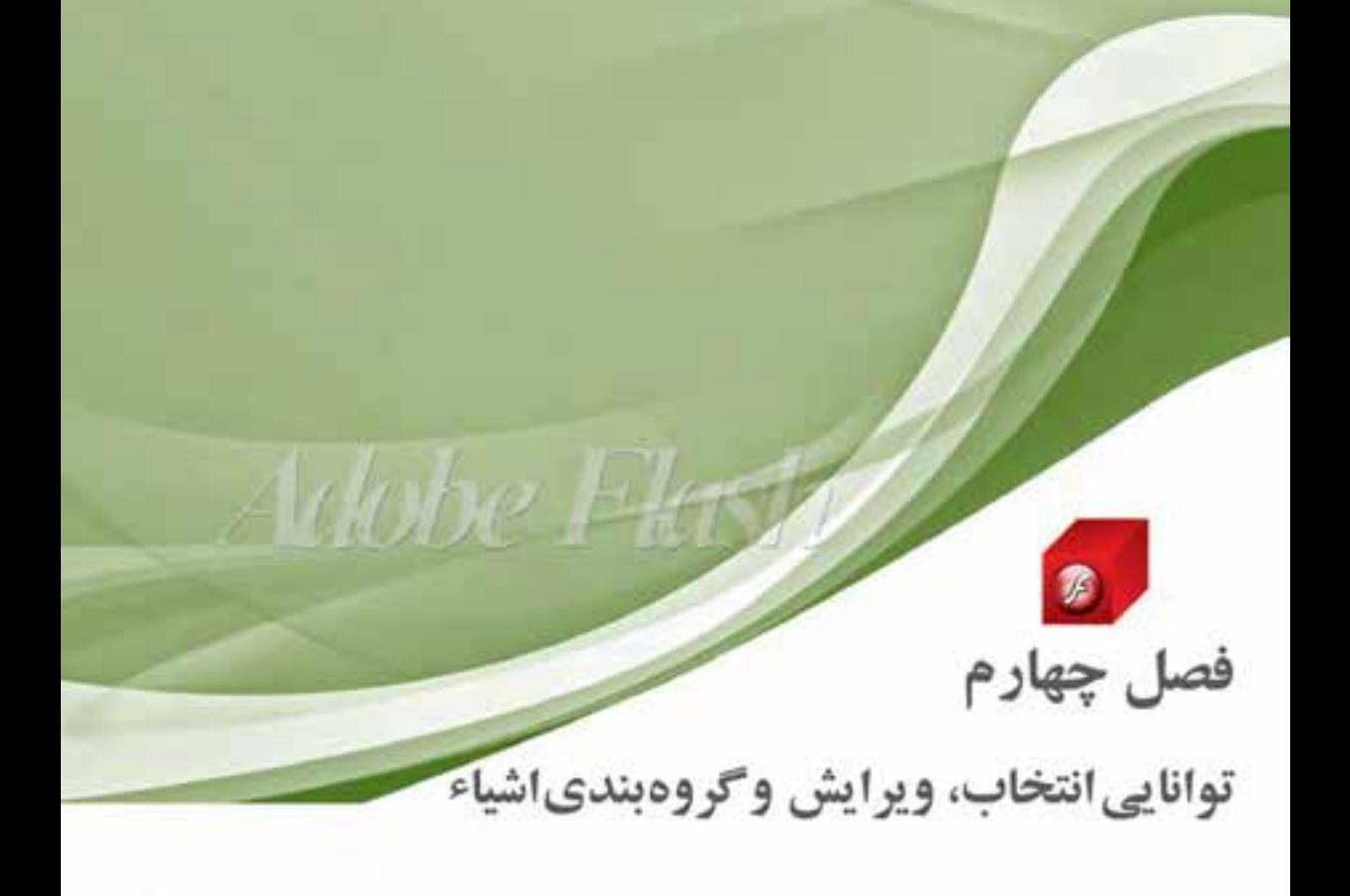

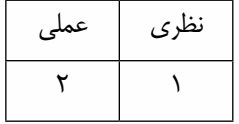

**هدف های رفتاری**

**در پایان این فصل از هنرجو انتظار می رود:**

- **●** نحوه کار با ابزارهای انتخاب را فرا گرفته، با آنها کار کند.
- **●** روشهای مختلف ترسیم در محیط Flash را فرا گرفته، در موقعیتهای مختلف آنها را به کار گیرد.
	- **●** روشهای مختلف ترکیب را روی اشیاء انجام دهد.
	- **●** با کمک پالت Align بتواند اشیاء موجود در صفحه را ترازبندی کند.

#### **مقدمه**

در قســمتهای قبل با روش های مختلف ترســیم اشــکال و رنگ|آمیزی آن ها آشنا شــدید. در این قسمت می خواهیم شما را با ابزار های انتخاب )Selection (در Flash آشنا کنیم. اولین گام برای انجام عملیات ویرایشی روی اش��یاء مختلف، انتخاب شیء یا اشیاء قابل ویرایش می باشد. ابزار های انتخاب موجود در Flash را می توان شامل دو ابزار اصلی Selection و<sup>י</sup>Lasso دانست که در ادامه به بررسی این ابزارها و کاربرد آنها میپردازیم

# **4-1 آشنایی با ابزار Selection) (**

ً از این ابزار اصوال برای انتخاب، تغییر شکل و جابجایی اشیاء موجود در Stage استفاده می شود. برای شروع کار ابزار Selection را انتخاب کرده، یا از کلید س��ریع V اس��تفاده کنید. با نزدیک کردن اشاره گر به خطوط دور اشکال (Stroke) در کنار مکان نما یک شکل منحنی (Darn Curved) ظاهر می شود که در این حالت با کلیک روی دور خط شــکل مورد نظر مشــاهده می کنید که به حالت انتخاب در آمده است. اگر بار دیگر مکان نما را به داخل شــکل و قســمت Fill آن انتقال دهید، به همراه مکان نما یک پیکان چهار سر ظاهر می شود که با کلیک در این قسمت نیز عمل انتخاب محتویات پرکننده شکل انجام خواهد گرفت. )شکل 4-1)

**نکته:1** برای انتخاب کل شکل اعم از Stroke یا Fill روی آن دابل کلیک کنید.

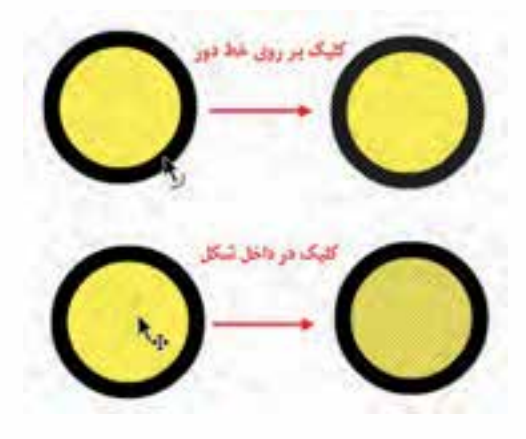

**شکل 4-1 روش های انتخاب بخش های مختلف شیء**

**نکته :2** در مورد اشکال چند ضلعی مانند مستطیل، مربع و،.... نیز با کلیک روی Stroke یا دور خط شکل، هر یک از اضالع به صورت مجزا انتخاب خواهند شد.

**نکته :3** اگر از ابزار دیگری در محیط Flash استفاده می کنید، می توانید با پایین نگه داشتن کلید Ctrl ً موقتا ابزار Selection را انتخاب کرده، پس از اتمام عملیات دوباره به انجام کار با ابزار قبلی بپردازید.

**توانایی انتخاب و گروه بندی اشیاء**

**نکته :4** با درگ در اطراف یک شکل نیز می توان بخشی یا کل شیء مورد نظر را انتخاب کرد.

**4-2 جابجایی و تغییر شکل اشیاء**

برای این منظور مکان نما را به داخل شکل برده و پس از ظاهر شدن پیکان چهار سر، داخل شکل کلیک و درگ کنید. همانطور که مشــاهده می کنید اگر چه محتویات شیء جابجا شده، ولی محدوده Stroke شیء باقی می ماند. برای اینکه کل شــیء انتخابی را بتوانید جابجا کنید، همانطور که گفتیم روی شــکل دابل کلیک کرده، سپس اقدام به جابجایی آن نمایید. )شکل 4-2)

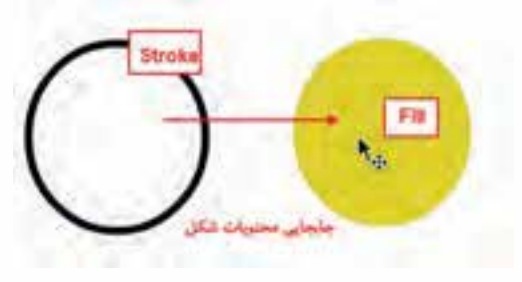

**شکل 4-2 جابجایی بخشهای مختلف شیء**

برای تغییر شکل اشیاء نیز ابتدا با ابزار Selection مکان نما را به نزدیکی دور خط شکل انتقال داده تا خط منحنی در کنار آن ظاهر شــود، ســپس با درگ کردن در هر جهت خواهید توانست آن را تغییر شکل دهید. البته توجه داشــته باشید که برای اشکال چند ضلعی، کافی اســت از گوشهها با ابزار Selection عمل تغییر شکل را انجام دهید. )شکل 4-3)

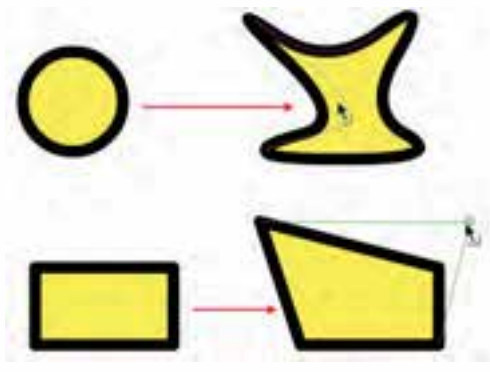

**شکل 4-3 تغییر شکل اشیاء**

**4-3 آشنایی با ابزار انتخاب Lasso) (**

یکــی دیگر از ابزارهای انتخابی اســت که عملکرد آن کمی با ابزار Selection متفاوت اســت. به طوری که می توان به کمک آن با درگ کردن در یک محدوده مشــخص، اشــیاء یا شـــیء موجود در این محدوده را به حالت انتخاب در آورد. برای استفاده از این ابزار می توان مانند یک ابزار Freehand هر محدوده دلخواهی را ایجاد کرد.

**65**

عالوه بر روش فوق، اب��زار Lasso دارای دو روش انتخاب می باشند که هم زمان با فعال شدن آن در پایین جعبه ابزار در دسترس خواهد بود. )شکل 4-4) ما در ادامه به بررســی هر یک از این روش ها و زیر ابزار های مربوط به آن می پردازیم.

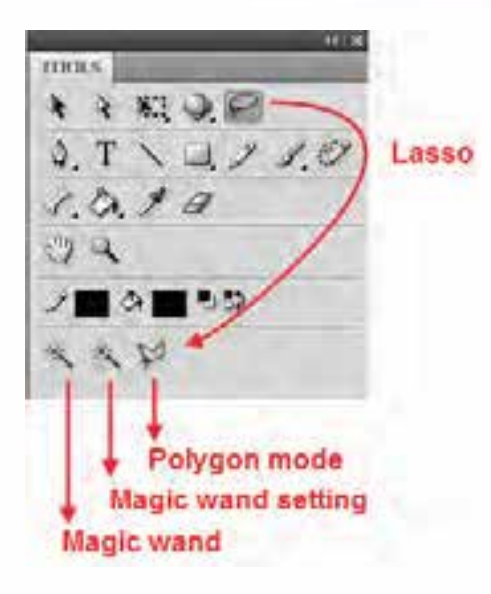

**شکل 4-4 گزینههای ابزار Lasso**

# **4-3-1 روش انتخاب Mode Polygon) (**

این روش که جزء روش های انتخابی Lasso می باشد با کلیک کردن روی صفحه، محدوده ای چند ضلعی را ایجاد خواهد کرد که در پایان عملیات انتخاب، شما می توانید با اتصال نقطه انتهایی به ابتدایی یا با دابل کلیک در نزدیکی نقطه ابتدایی، محدوده انتخاب را کامل کرده یا ببندید.

# **4-3-2 روش انتخاب Wand Magic) (**

این زیر ابزار که به آن عصای جادویی گفته می شود در اشکال پیکسلی یا Bitmap کاربرد دارد. وقتی شما ی��ک فایل تصویری را از خارج محیط Flash به داخل Stage برنامه Import می کنید، اولین اتفاقی که خواهد افتاد به دلیل پیکسلی بودن تصویر، زمینه آن نیز به همراه آن در قالب یک تصویر وارد Stage می شود که به طور معمول از ابزار Magic Wand برای انتخاب زمینه یا بخشــی از تصاویر پیکســلی و سپس حذف زمینه انتخابی استفاده می شود. برای اینکه بیشتر با این ابزار و کاربرد های آن آشنا شوید، مراحل زیر را انجام دهید.

- .1 از من��ویFile با اس��تفاده از دس��تور Stage To Import/Import یا کلید ترکیب��ی R+Ctrl یک تصویر دلخواه را با زمینه تک رنگ وارد Stage نمایید.
- .2 روی تصویر کلیک راس��ت کرده، سپس دستور Apart Break را اجرا کنید. همانطور که مشاهده می کنید این دستور می تواند زمینه را از تصویر اصلی جدا کند.
- .3 ب��ا انتخاب ابزار Lasso و در ادامه با زیر اب��زار Wand Magic روی زمینه تصویر کلیک کنید تا به حالت انتخاب در آید.
	- .4 با زدن کلید Delete مشاهده خواهید کرد که زمینه انتخابی حذف خواهد شد. )شکل 4-5)

تواتايي انتخاب وكرووهدي اشياء

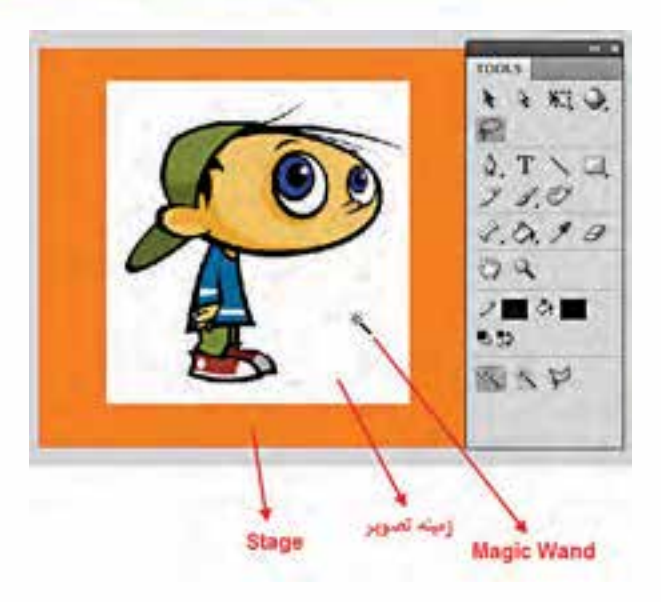

شکل ۵-۴ جدا کردن زمینه تصاویر

نكته: براى انتخاب كليه اشـياء در داخل صفحه مى توانيد از منوى Edit دسـتور(Ctrl+A) Select All را اجرا كنيد.

## **۴-۴ روشهای طراحی در Flash**

در قســمتهای قبل با انواع ابزارهای ترسـیمی، رنگ|میزی و تغییر شکل اشیاء آشنا شدیم. در این قسمت میخواهیــم شــما را با دو روش متفاوت ترســیم در محیط Flash آشــنا کنیم، که هر یــک از این روش۱ها در موقعیتهای خاصی کاربرد خواهند داشت.

### **Merge Drawing ۴-۴-1**

این روش که به عنوان پیش فرض در محیط Flash تنظیم شــده اســت به طور خودکار اشــیاء و اشکالی را که بر روی یکدیگر قرار میگیرند با یکدیگر ترکیب می کند. از این روش می توان برای سـاخت اشــکال تر کیبی و پیچیده استفاده کرد. به عنوان مثال فرض كنيد بخواهيم شكل برش خوردهاى مانند شكل زير را ايجاد كنيم:

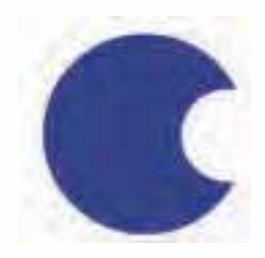

در این حالت کافی است ابتدا یک دایره ترسیم کرده سپس دایره کوچکتری را ترسیم نموده و با جابجایی دایره کوچکتــر را بــا دایره بزرگتر اشــتراک دهیم .حال اگر مجددا با ابزار Selection دایــره کوچکتر را از روی دایره بزرگتر جابجا نماییم شکل برش خورده فوق ایجاد می شود. )شکل 4-6)

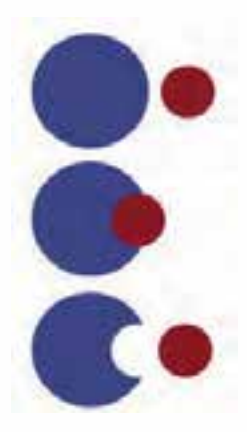

**شکل 4-6 روش Drawing Merge**

این روش طراحی که به عنوان پیش فرض نرم افزار Flash تنظیم شده است، به طور خودکار اشیاء و اشکالی را که روی یکدیگر قرار گرفته یا با هم وجه اشتراک دارند را ترکیب می کند. از این روش می توان برای ساخت اشکال ترکیبی و پیچیده استفاده کرد.

همانطور که در ش��کل )شکل 4-6) مشاهده می کنید اگر در روش Drawing Merge دو شکل با یکدیگر هم پوشــانی داشته باشــند با جابجایی شــکل بالایی به دلیل اینکه اشــیاء با یکدیگر ترکیب شدهاند، بخشی از ترسـیم که با شــکل دیگر تداخل پیدا کرده است، از آن جدا خواهد شد. البته توجه داشته باشید از روشMerge Drawing برای ساخت تصاویر برش خورده یا Cutout و ایجاد ماسک ها استفاده می شود. )شکل 4-7)

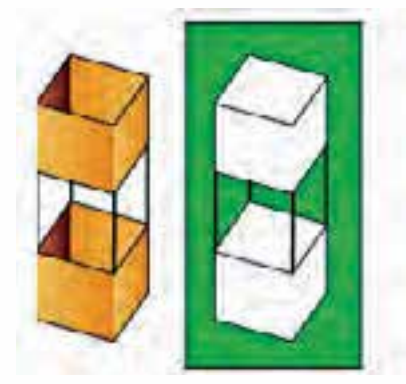

**شکل 4-7 روش Cutout**

**Drawing Object:** در این روش هر یک از اشیاء ترسیمی ماهیتی مستقل داشته، لذا قرار دادن آنها روی یکدیگر منجر به تشکیل یک شیء ترسیمی نخواهد شد. برای استفاده از این روش پس از انتخاب ابزار ترسیمی

**توانایی انتخاب و گروه بندی اشیاء**

مورد نظر**،** در پایین جعبه ابزار**،** گزینه Object را انتخاب کنید، به طوریکه در این حالت مش��اهده خواهید کرد با ترسیم هر شکل در اطراف آن چهارضلعی نمایان می شود که اگر چه در خروجی نهایی دیده نخواهد شد ولی به شیء مورد نظر ماهیت مستقل و مجزایی می دهد. ) شکل 4-8)

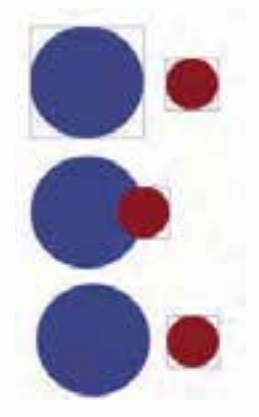

**شکل 4-8 Drawing Object**

# **4-5 نحوه ویرایش اشیاء در Drawing Object**

اشیاء ترسیمی در روش Drawing Object دارای ماهیتی مستقل بوده، قابلیت ویرایش در Scene اصلی را ندارند. برای این منظور شـما می توانید با دابل کلیک روی شـهیء، به نمـای اختصاصی Drawing Object رفته، سپس با ابزار های ویرایشی، تغییرات مورد نظر را اعمال کنید و دوباره با کلیک روی نام Scene اصلی به پنجره اصلی برگردید. )شکل 4-9)

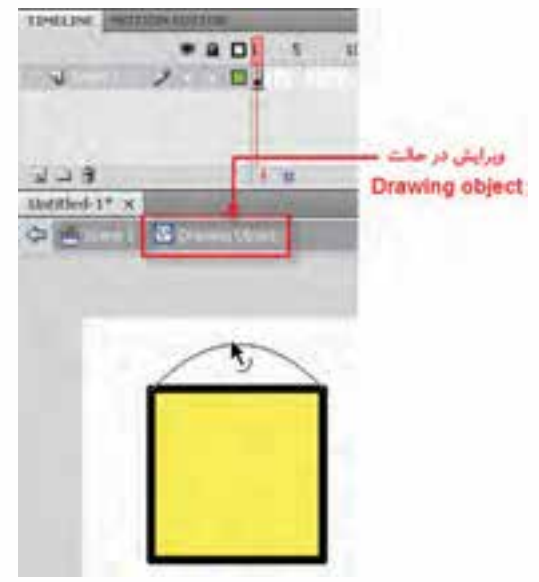

**شکل 4-9 ویرایش در حالت Object Drawing**

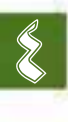

برای حذف خاصیت Drawing Object و تبدیل آن ها به حالت Drawing Merge کافی اس��ت به منوی Modify رفته، دستور Apart Break یا کلید ترکیبی B+Ctrl را اجرا کنید.

**نکته:** دستورApart Break در مورد اشکال Bitmap نیز باعث جدا کردن تصویر از زمینه می شود.

## **4-6 گروه بندی و ترکیب اشیاء**

در قسمت قبل شما را با دو روش طراحی در محیط Flash یعنی Drawing Object و Drawing Merge و تفاوت آنها با یکدیگر آشنا کردیم. در این قسمت به بررسی روش های گزوه بندی و ترکیب اشیاء با یکدیگر و دستورات زیر منوی Objects Combine از منوی Modify می پردازیم.

## **4-7-1 دستور Union**

با اسـتفاده از این دسـتور می توان یک یا چند شـهیء که با روش Merge Drawing ترسیم شده اند را به یک شــیء واحد باخاصیــت Object Drawing تبدیل کرد. برای این منظور از دســتور Modify/Combine Union/Objects استفاده کنید، همانطور که مشاهده می کنید با این عمل شکل ترکیبی مانند یک شیء عمل کرده و نمی توان آن را در حالت معمول تغییر داد. )شکل 4-10)

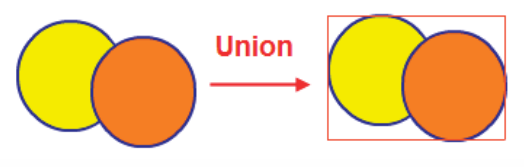

**شکل 4-10 Union**

## **4-7-2 دستور Group**

با استفاده از دستور Group زیر منوی Modify می توان اشیاء را به یک گروه تبدیل کرد، برای اینکه بیشتر با این دستور و قابلیت های آن آشنا شوید، مراحل زیر را انجام دهید:

- .1 دو شیء دلخواه را در حالت Drawing Object ترسیم کرده، به طوریکه با یکدیگر تداخل داشته باشند.
	- .2 از من��وی Modify دس��تور Group را اجــرا کرده یــا از کلیدهای ترکیبی G+Ctrl استفاده کنید.
	- .3 ب��رای اینک��ه اش��یاء گ��روه ش��ده را ویرای��ش کنی��د، روی آن دابل کلیک کنیـد تـا بـه نمـای Group بروید. )شکل 4-11)
	- .4 در نمای Group یکی از اشیاء را انتخاب ک��رده و جابجا کنید. س��پس هر یک از اشیاء را به طور جداگانه ویرایش کنید.

**شکل 4-11 Group**

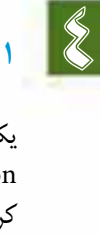

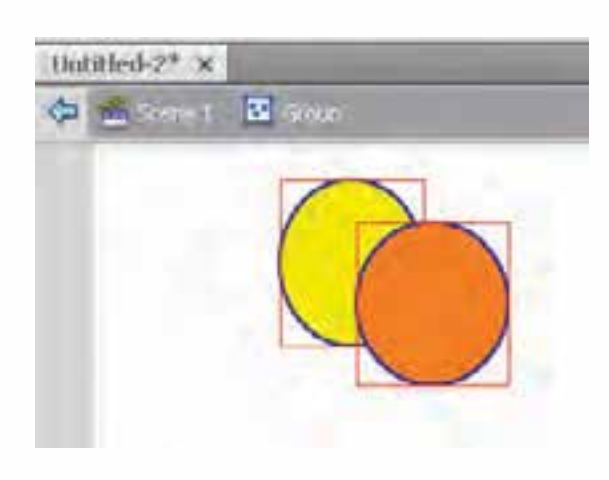

**توانایی انتخاب و گروه بندی اشیاء**

**سؤال:** اگر مراحل فوق را با دستور Union انجام دهید، در نمای Drawing Object چه تفاوتی با حالت Group مشاهده می کنید؟

## **4-7-3 دستور Intersect**

با اس��تفاده از دستور Intersect زیر منوی Object Combine و منوی Modify می توان پس از انتخاب اشــیایی که در حالت Object Drawing ترســیم شده و با یکدیگر وجه اشتراک دارند، شکلی با فصل مشترک دو شیء و رنگ عنصر باالیی ایجاد کرد. ) شکل 4-12)

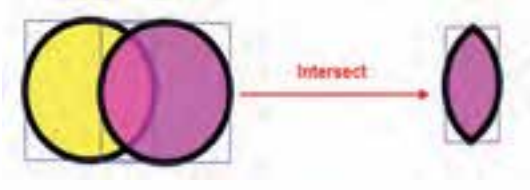

**شکل 4-12 Intersect**

### **4-7-4 دستور Punch**

با اس��تفاده از این دستوردر زیر منویObject Combine و منوی Modify می توان روی شکل مورد نظر یک حفره ایجاد کرد. برای انجام این دستور نیز اشـیایی را که در حالت Object Drawing ترسیم شدهاند با یکدیگر تداخل داده، سپس آن ها را انتخاب و دستور Punch را اجرا کنید. مشاهده خواهید کرد بخش مشترک دو شیء از شیء زیری کم شده است. (شکل ۱۳-۴)

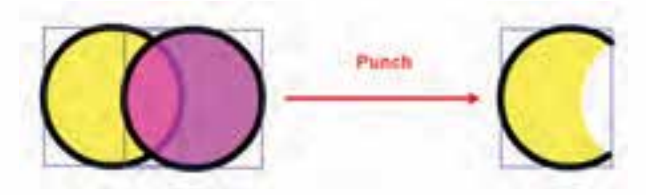

**شکل 4-13 Punch**

#### **4-7-5 دستور Crop**

با اسـتفاده از این دستور می توان شــکل زیرین را به شکل شیء بالایی برش زد. برای این منظور دو شیء را که با هم وجه مشترک دارند انتخاب و این دستور را از زیرمنویObject Combine و منوی Modify اجرا کنید. مشاهده می کنید که شیء باالیی شکل خود را از شیء پایینی برش زده است. )شکل 4-14)

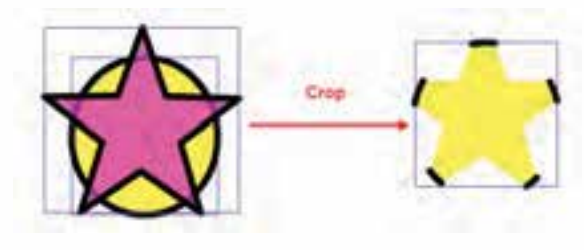

**شکل 4-14 Crop**

وزارت فرهك وارشاد اسلامي **کارم Flash** كد استائدارد: ۸۷-۱۵/۳ ف.هـ

سوال : به نظر شما چه تفاوتي بين دستور crop و Intersect وجود دارد؟

# ۸-۴ مرتبسازی اشیاء

یکی از موارد بســیار مهمی که در هنگام کار با اشــیاء معمولا با آن مواجه می شویم تغییر ترتیب قرار گیری اشــیاء بر روی یکدیگر یا مرتبِســازی آنهاست برای آشنایی هرچه بیشتر شما با این موضوع در ادامه به بررسی دستورات کاربردی زیر منوی Arrange می پردازیم، برای این منظور کافی است شیء مورد نظر را انتخاب کرده، با کلیک راست از زیر منوی Arrange یکی از دستورات زیر را انتخاب کنید:

Bring To Front: اجـراي ايـن دسـتور باعث مي شـود شـيء انتخابي روى سـاير اشـياء قـرار گيرد. (شكل ۱۵–۴)

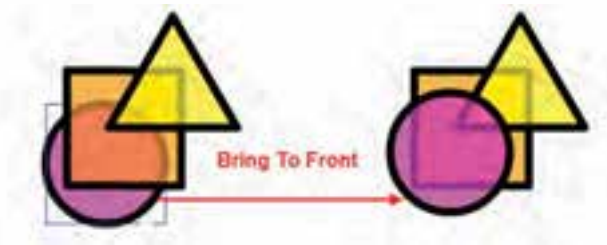

شکل ۱۵-۴ تغییر ترتیب قرارگیری اشیاء

Send To Back : اجرای این دستور سبب انتقال شیء به زیر سایر اشیاء خواهد شد. (شکل ۱۶-۴)

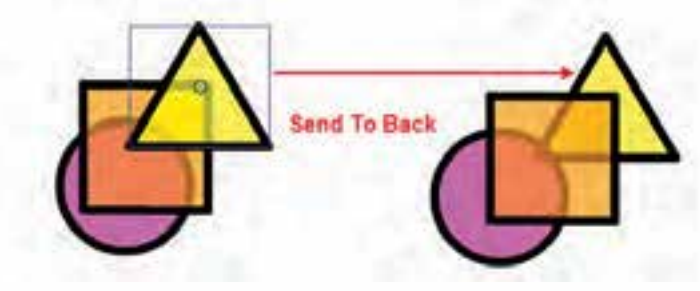

شکل ۱۶-۴ تغییر ترتیب قرارگیری اشیاء

**نکتـه:** بــا اســتفاده از دســتور Bring Forward شــيء انتخابــي تنهــا يــک لايه بــه جلو و با دســتور Send Backward این شیء تنها یک لایه به زیر انتقال داده میشود.

## ترازيندي اشياء

به طور كلي به نحوه قرار گيري اشــياء نســبت به هم و يا نسبت به كل صفحه، تراز بندي گفته مي شود به دلیل اهمیتی که این مسئله در منسجم کردن عناصر یک پروژه دارد Flash یک یالت مجزا تحت عنوان Align در اختیار طراحان و کاربران قرار داده اســت (شــکل ۱۷–۴) که از آن برای ترازبندی اشــیاء می توانند اســتفاده کنند. توجه داشته باشید که نرمافزار Flash بر اساس دو یارامتر، اشیاء را در صفحه Stage ترازبندی می کند. این یارامترها عبارتند از ترازبندی نسبت به صفحه (Stage) و ترازبندی اشیاء نسبت به خود.

**توانایی انتخاب و گروه بندی اشیاء**

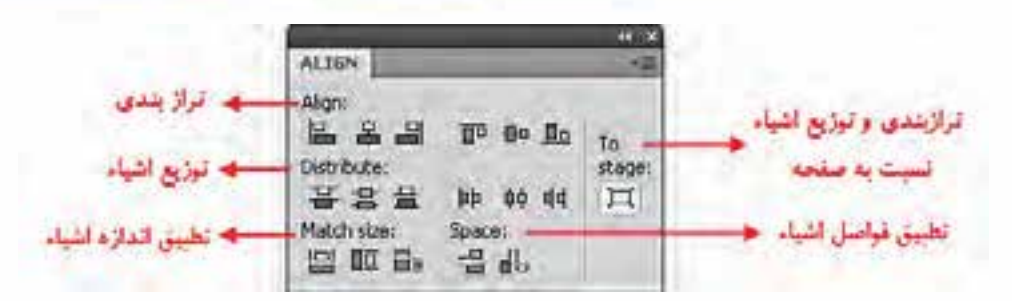

**شکل 4-17 پانل Align**

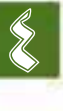

برای اینکه بیشـتر با این دسـتور و روش های مختلف آن آشنا شوید از زیر منوی Window دستور Align را اجرا یا از کلید ترکیبی Ctrl+K استفاده کنید. سهس در پالت باز شـده درصورتی که می خواهید ترازبندی ها نسبت به صفحه صورت گیرد، گزینه Stage To را فعال کرده، سپس روی شیء انتخابی گزینه های این پنجره را اجرا کنید. ) شکل 4-18)

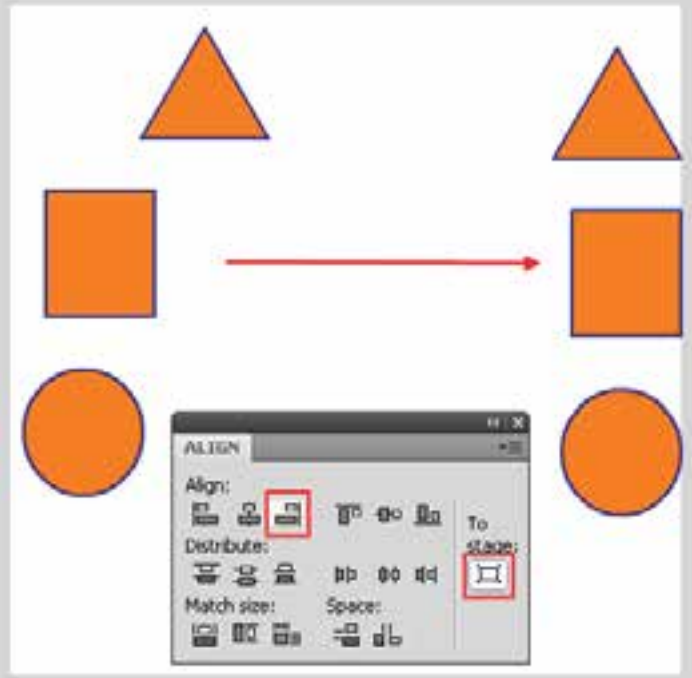

**4-18 تراز بندی اشیاء نسبت به لبه سمت چپ صفحه**

همانطور که در این پنجره مشاهده می کنید گزینه های متعددی وجود دارد که می توان آن ها را به سه بخش زیر تقسیم بندی کرد.

گزینه های Align : از این گزینه ها برای ترازبندی اشکال از چپ، راست، باال، پایین و وسط استفاده می شود. )شکل 4-19)

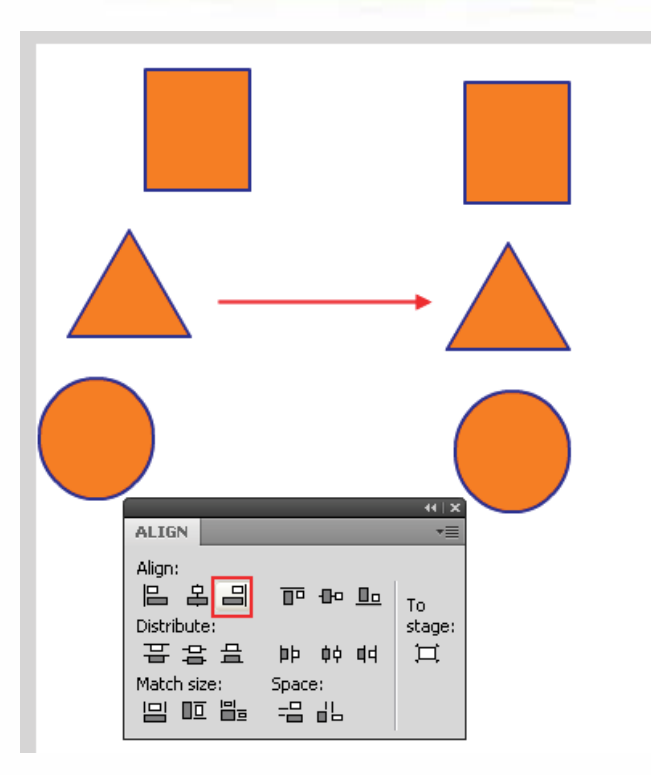

**4-19 تراز بندی لبه سمت چپ اشیاء نسبت به مربع**

گزینههای Distribute : عمل توزیع پذیری یا یکســان کردن فاصله اشــیاء از هم در دو راســتای افقی و عمودی را انجام می دهد.

گزینه های Match: از این گزینه ها برای تطبیق اندازه و فواصل استفاده می شود.

برای اینکه هر چه بیشــتر با این گزینهها و کاربرد آن ها روی اشــیاء آشنا شــوید، کافی است مطابق شکل چند شیء مختلف را روی صفحه ترسیم کرده، سپس با استفاده از پالت Align به انجام عملیات با این اشیاء و روش های مختلف توزیع )Distribute (آن ها در صفحه بپردازید. )شکل4-20)

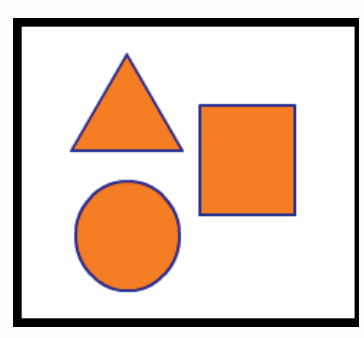

**شکل 4-20 ترازبندی اشیاء**

**74**

**توانایی انتخاب و گروه بندی اشیاء**

حال که تا حدودی با ابزارهای ترسیمی و دستورات زیر منوی Modify آشنا شدید برای آشنایی هر چه بیشتر شما با کاربرد این ابزار ها و دستورات به بررسی یک مثال می پردازیم:

**مثال :** می خواهیم با استفاده از ابزارهای ترسیمی موجود در جعبه ابزار Flash و دستورات زیر منوی Modify اقدام به ترسیم یک دوربین عکاسی نماییم.

## **مراحل انجام کار:**

. 1 ابزار Primitive Rectangle را از جعبه ابزار برنامه انتخاب کرده و یک مس��تطیل به ش��کل زیر ترس��یم نمایید در ادامه با استفاده از ابزار Selection گوشه های این چهار ضلعی را گرد کنید.

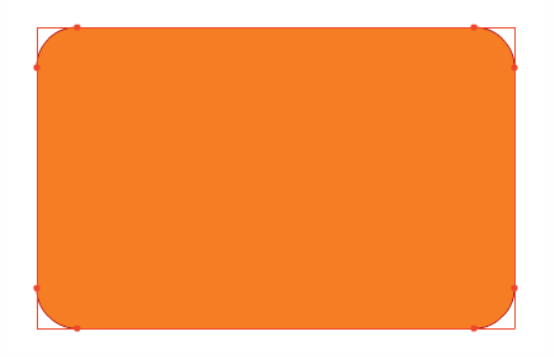

. 2 مجددا با ابزار Primitive Rectangle چهار ضلعی کوچکی را ترس��یم کرده که از قس��مت باالیی با چهار ضلعی اولیه وجه مشــترک داشــته باشــد همانطور که مشــاهده می کنید تنظیمات چهار ضلعی اول بهطور خود کار بر روی این چهار ضلعی نیز اعمال شــده و گوشههای آن گرد ترسیم می شود،که شما می توانید با استفاده از ابزار Selection میزان گردی گوشه ها را کمتر نمایید.

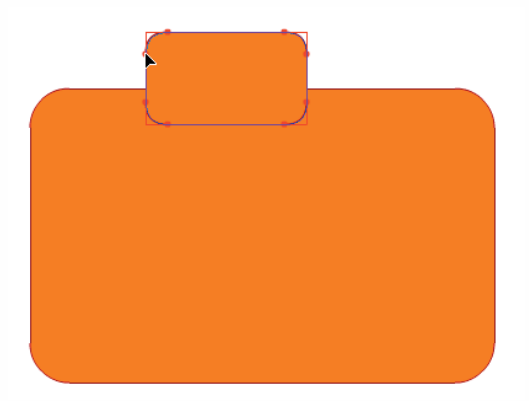

. 3 برای اینکه اضالع چپ و راست چهار ضلعی های ترسیمی کمی انحنا پیدا کند الزم است هر چهار ضلعی به طور مستقل با ابزار Selection انتخاب شده سپس از منوی Modify دستور Ungroup را دوبار بر روی هر چند ضلعی اجرا کنید با اولین بار اجرای دس��تور Ungroup اگر به پالت Properties دقت کنید چهار ضلعی به یک Object Drawing و با دومین بار اجرای این دس��تور به یک Shape قابل ویرایش تبدیل

**75**

می شـود که در این حالت شــما می توانید اشــاره گر را به لبهها نزدیک کرده و با ظاهر شدن شکل منحنی در کنار مکان نما (Darn Curved) اقدام به انحنا دادن خط مســتقیم نمایید. همین عمل را بر روی چهار ضلعی کوچک نیز انجام دهید. با این تفاوت که فقط نقاط اتصال پایینی چهار ضلعی را کمی جابجا نمایید.

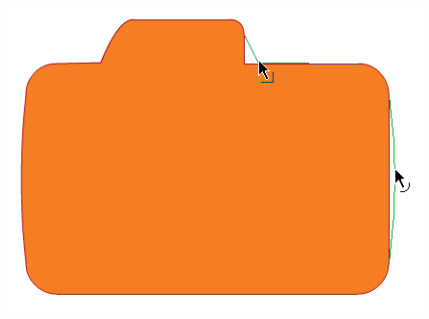

. 4 برای ترسیم لنز دوربین کافی است ابزار Primitive Oval را انتخاب کرده سپس با تنظیم رنگ دور خط و بدون رنگ پر کننده به همراه تنظیم شــعاع داخلی (Inner Radius) دلخواه یک دایره توخالی ترســیم نمایید.

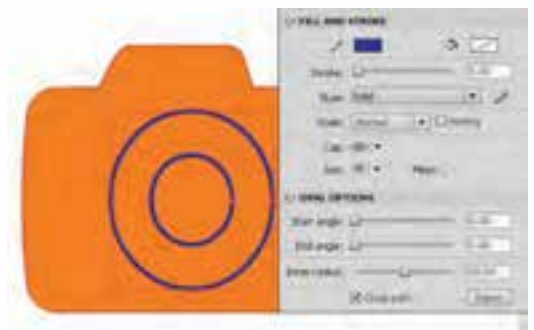

. 5 برای اینکه دایره ترس��یمی را نیز ویرایش نماییم مانند مراحل قبل دس��تور Ungroup( G+Ctrl+Shift ( را دوبار بر روی آن اجرا کرده سپس با ابزار Selection رنگ بین دو دایره و همچنین دور خط )Stroke ( دایره ها را انتخاب کرده و با کلید Delete آن ها را حذف نمایید، تا ترسیم دوربین کامل شود.

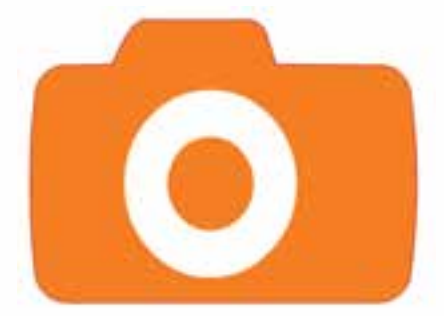

. 6 در پایان به منوی File رفته و با اجرای دس��تور Save( S+Ctrl (ش��کل ترسیمی را با فرمت Fla ذخیره نمایید.

**توانایی انتخاب و گروه بندی اشیاء**

#### **خالصه مطالب**

 در Flash می توان از دو ابزار Selection و Lasso برای انتخاب اشیاء استفاده کرد.

--------------------------------------

- اکثر اشکال ترسیمی در Flash از دو بخش Stroke( دور خط) و Fill( پر کننده) تشکیل می شوند. از ابزار Selection برای انتخاب، تغییر شکل و جابجائی اشیاء موجود در Stage استفاده می شود.
- برای انتخاب کل شکل اعم از Stroke یا Fill بر روی آن توسط ابزار Selection، دابل کلیک کنید.
- ابزار Lasso می تواند با درگ کردن در یک محدوده مشــخص اشــیاء یا بخشی از شیء موجود در این محدوده را به حالت انتخاب در آورد.
- برای ترسیم اشکال در Flash از دو روش Drawing Merge و Drawing Object استفاده می شود
- در روش طراح��ی Drawing Merge به طور خودکار اش��کالی را که بر روی یکدیگر قرار می گیرند با یکدیگر ترکیب می کند.
- در روش Drawing Object هر یک از عناصر ترسیمی ماهیتی مستقل داشته و لذا قرار دادن آنها بر روی یکدیگر منجر به تشکیل یک عنصر ترسیمی نخواهد شد.
- یکی دیگر از روش هایی که می توان اشیاء را به یک گروه یا شیء تبدیل کرد استفاده از دستور Group زیر منوی Modify است.
- از دس��تورات زیر من��وی Object Combine برای ترکیب اش��کال مانند Intersect( وجه مش��ترک اشکال)، Punch( ایجاد حفره روی اشکال) و Crop( برش اشکال با شکل دلخواه) استفاده می شود.
- در Flash یک پالت مجزا تحت عنوان Align( K+Ctrl (طراحی ش��ده است که از آن برای ترازبندی اشیاء استفاده می شود
- گزینه Distribute در پالت Align ، عمل توزیع پذیری اشیاء در صفحه و گزینه Match برای تطبیق اندازه و فواصل بین اشیاء استفاده می شود.

#### **Learn In English**

------------------------------------------

### **objects Align**

The Align panel lets you align selected objects along the horizontal or vertical axis. You can align objects vertically along the right edge, center, or left edge of the selected objects, or horizontally along the top edge, center, or bottom edge of the selected objects.

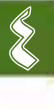

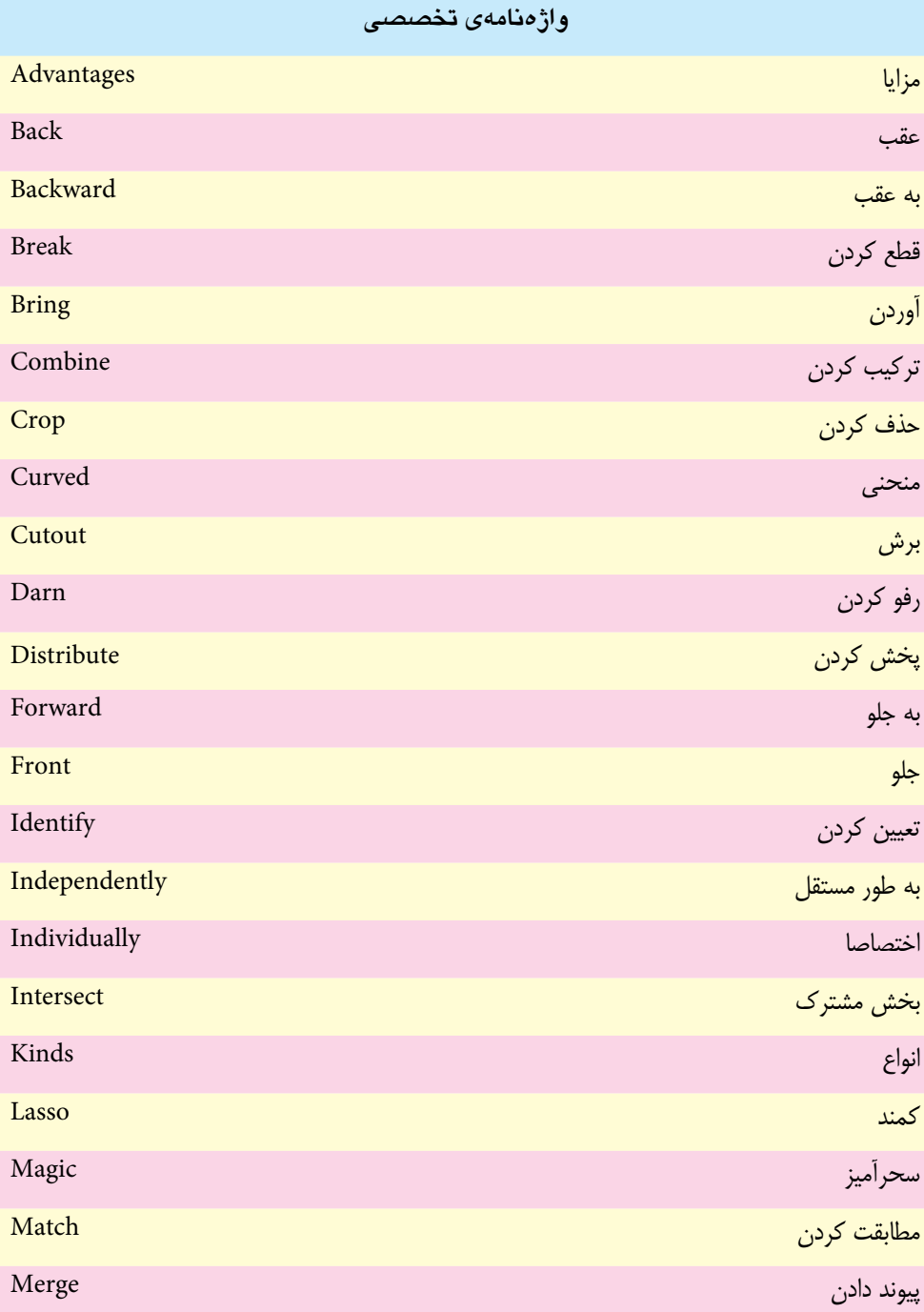

**توانایی انتخاب و گروه بندی اشیاء**

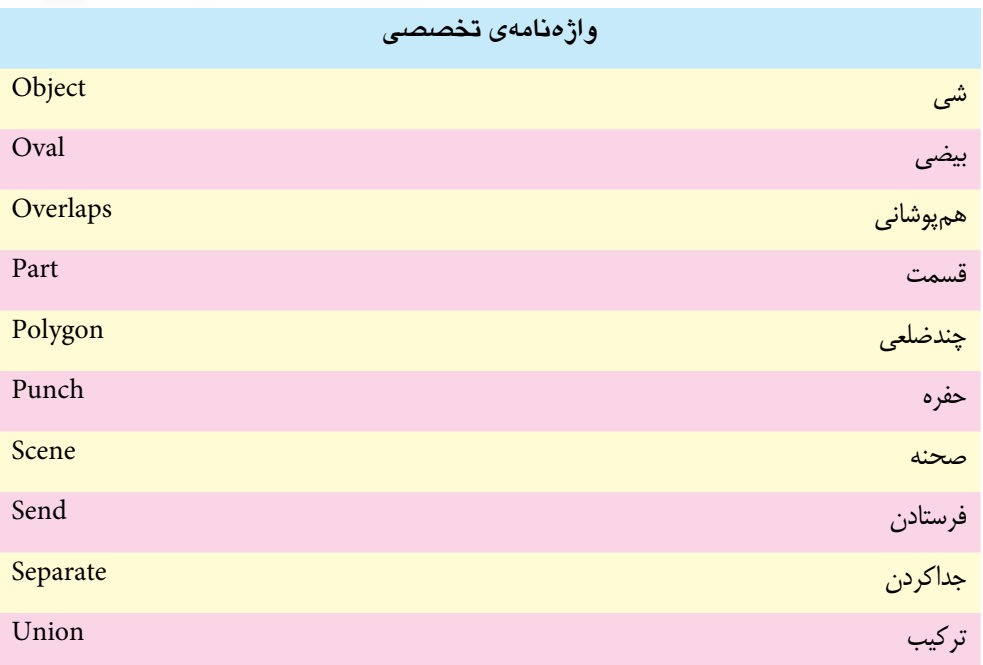

# **خودآزمایی**

.1 تفاوت ابزار های Lasso , Selection را نام ببرید. .2 ابزار wand Magic ً برای انتخاب اشیاء عموما از چه روشی استفاده می کند؟ .3 از ابزار Selection برای چه مواردی استفاده می شود؟ .4 روش های ترسیم اشیاء در Flash را نام برده، با یکدیگر مقایسه کنید. .5 هر یک از دستورات زیر چه کاربردی دارند؟

Crop - Punch - Intersect

.6 تفاوت دستورات Group , Union را بنویسید.

## **کارگاه Flash**

4

- .1 تصویری را به محیط Flash وارد کرده، سپس تصویر را از زمینه جدا نموده، زمینه آن را حذف کنید.
- .2 با استفاده از روش Object Drawing Merge از ترکیب سه شکل پایه، اشکال ترکیبی جدیدی را ایجاد کنید.
- .3 با اس��تفاده از تکنیک Cutout در Flash در یک زمینه مش��کی، ماه و س��تارگان را بر فراز ساختمان های یک شهر نمایش دهید.

# **پرسش های چهارگزینه ای**

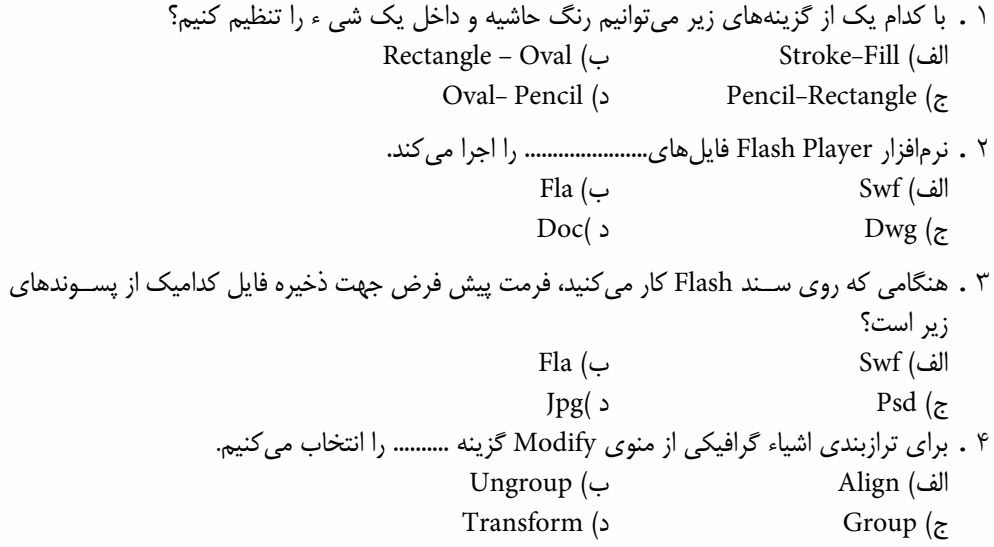

**توانایی انتخاب و گروه بندی اشیاء**

.5 برای وارد کردن تصویر به محیط فلش کدام گزینه صحیح می باشد؟ الف) از طریق فرمان Open ب) از طریق فرمان Stage To Import ج) از طریق Board Clip د) هرسه مورد .6 با اجرای کدام دستور زیر می توان شیء انتخابی را تنها به یک الیه زیر آن انتقال داد؟ الف) Send Backward الف) Fring Forward ج) Front To Bring د) Back To Send .7 با کدامیک از دس��تورات زیر می توان در میان دو ش��یء که با یکدیگر تداخل دارند، شکل شیء پایینی را به شکل شیء باالیی برش زد؟ الف) Intersect ب) Punch ج) Group د) Crop ۰۸ با کدامیک از دسـتورات زیر می توان در میان دو شــیء که با یکدیگر تداخل دارند، وجه مشــترک دو شیء را ایجاد کرد؟ الف) Intersect ب) Punch ج) Group د) Crop .9 در پانل Align از کدام گزینه برای تطبیق فواصل بین اشیاء استفاده می شود؟ الف) Distribute ب) Space  $\Gamma$ o Stage (د) Align (ج

10. By using different drawing modes and drawing tools you can create several different kinds of graphic objects in flash. a) true b) false